## **Talend Open Studio for Data Integration**

## **Prendre en main le composant tMap - Filtre et rejet**

Dans ce tutoriel, vous utiliserez les métadonnées créées dans le tutoriel "Créer une métadonnée de connexion à un fichier délimité" pour découvrir les particularités du composant tMap. Il sera utilisé pour sélectionner les données entrantes et créer trois sorties différentes :

- les clients de l'Ohio ;
- les clients des autres Etats ;
- les erreurs issues de la jointure entre les deux fichiers d'entrée.

Pour une meilleure consultation, ce tutoriel est présenté en quatre parties :

- Prendre en main le composant tMap
- Prendre en main le composant tMap Fonctionnalités essentielles
- Prendre en main le composant tMap Créer une jointure
- Prendre en main le composant tMap Filtre et rejet

Pré-requis :

Pour suivre ce tutoriel, vous avez besoin d'extraire et d'installer les fichiers customer.csv et state.txt

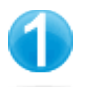

**Ajouter les filtres**

Vous pouvez remarquer que l'adresse du client id=4 n'est pas renseignée (undefined). Il faut donc ajouter une sortie pour regrouper ces données erronées ou incomplètes.

De plus, l'objectif initial est de filtrer les clients de l'Ohio en sortie. Donc nous allons ajouter une sortie de tri des données.

Dans le Job Designer :

Double-cliquez sur le tMap pour ouvrir l'éditeur du tMap.

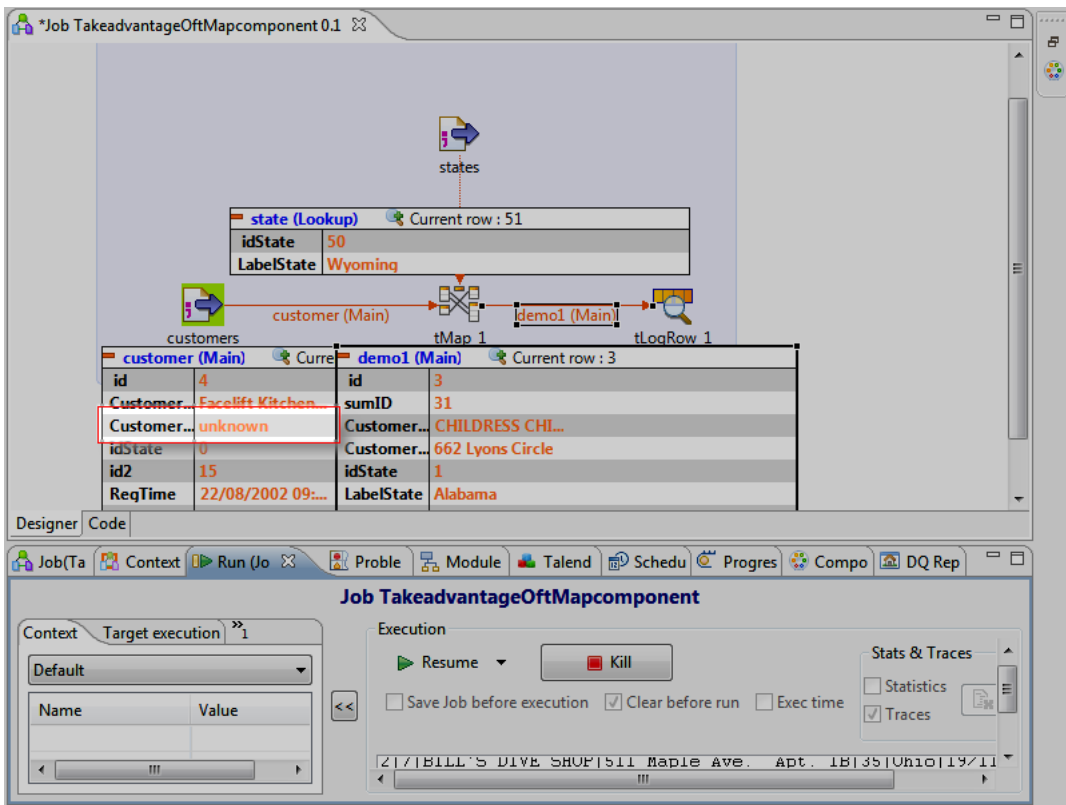

Dans l'éditeur du tMap :

Cliquez sur la flèche blanche en haut de chaque table pour ajouter le champ de filtre.

Dans la table customer, saisissez !, appuyez sur Ctrl+Espace, double-cliquez sur customer.CustomerAddress dans la liste d'autocomplétion et saisissez l'expression Java :.equals("unknown").

Dans la table state, saisissez state.LabelState !=null && !state.LabelState.isEmpty() pour éviter les champs nuls et les champs vides.

Dans la table demo1, saisissez l'expression Java :"Ohio".equals(state.LabelState).

Cliquez sur OK.

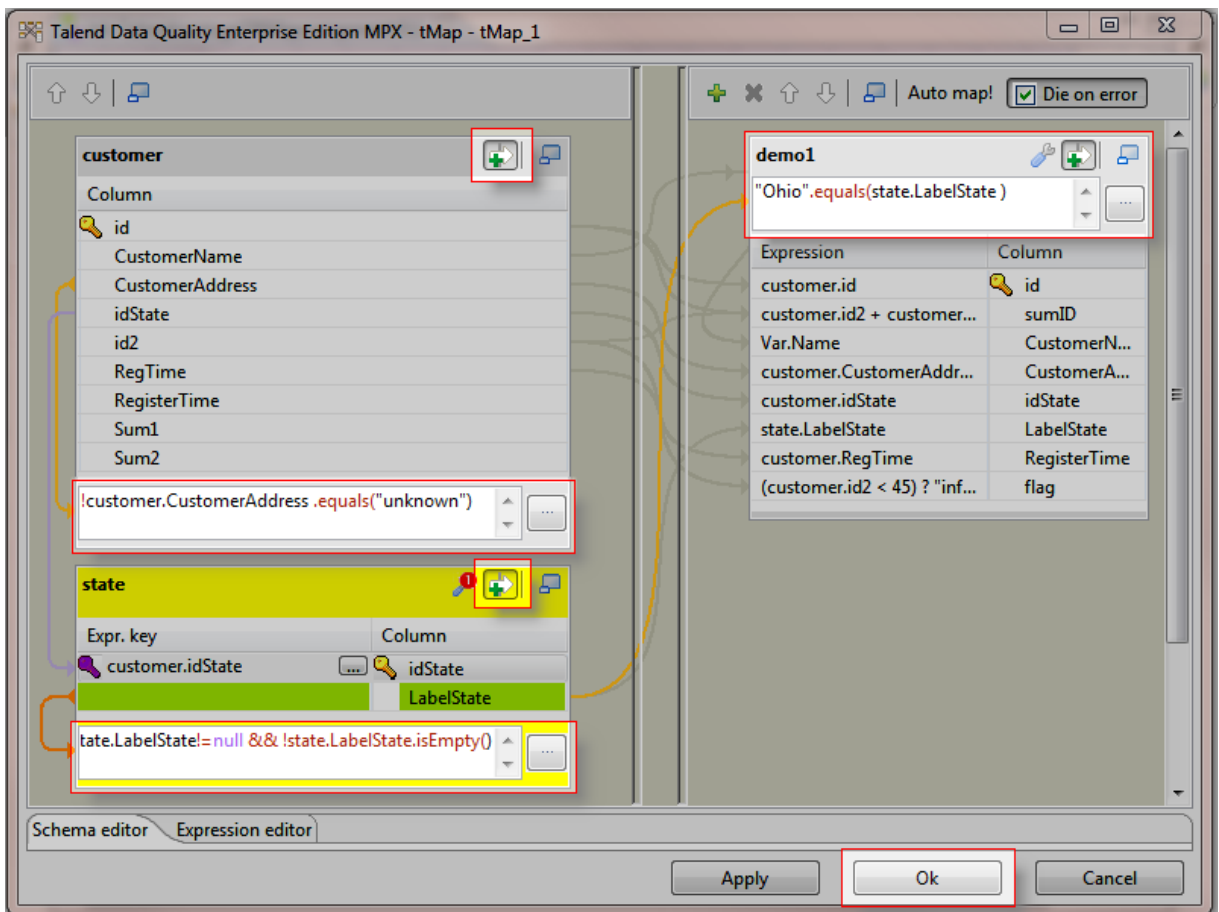

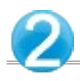

Avant d'exécuter votre Job, enregistrez-le via Ctrl+S.

Cliquez sur la vue Run.

Dans la vue Run :

Cochez la case Statistics.

Cliquez sur le bouton Run pour exécuter le Job en mode Statistics.

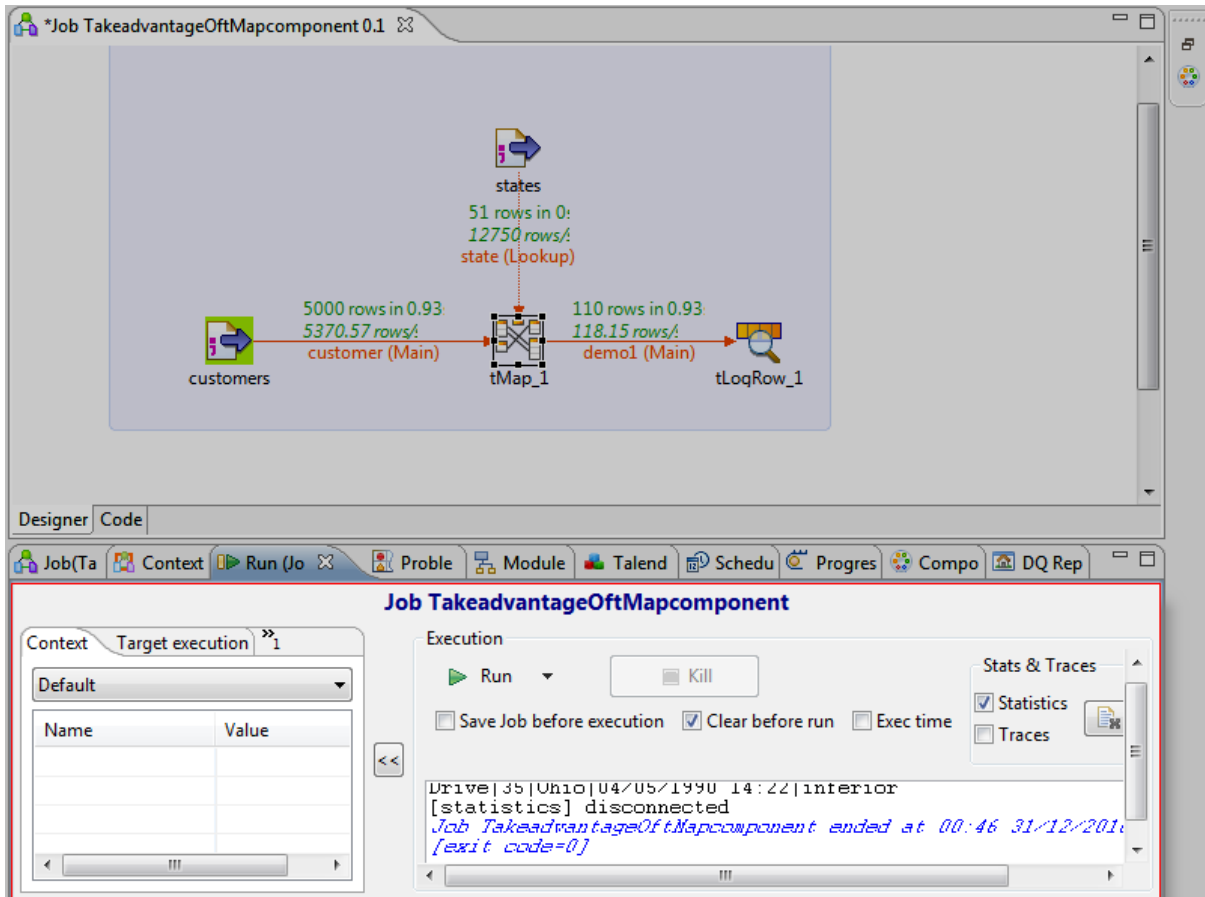

**Ce Job est maintenant terminé !**

**Seuls les clients de l'Ohio sont transmis en sortie conformément au filtre défini dans l'éditeur du tMap.**

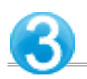

Vous pouvez remarquer que 110 clients sont basés dans l'Ohio dans le fichier.

Dans le Job Designer :

Double-cliquez sur le tMap pour ouvrir l'éditeur du tMap.

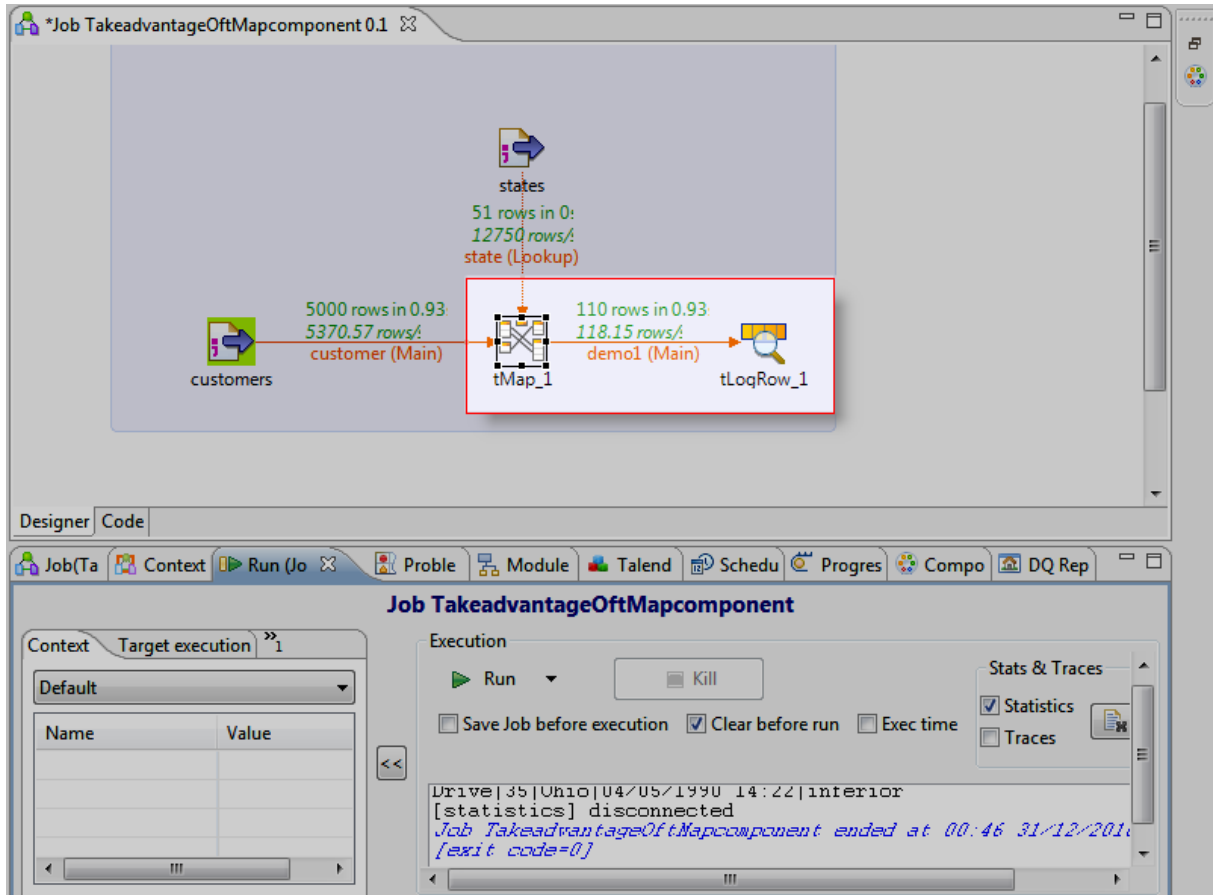

Dans l'éditeur du tMap :

Cliquez sur (+) dans la barre d'outils au dessus de la table demo1 pour ajouter une nouvelle table en sortie. Dans l'assistant Add a new output table, saisissez le nom que vous souhaitez donner à la table (outFilterRejects) et cliquez sur OK.

Dans la table outFilterRejects, cliquez sur le bouton avec la flèche orange pour collecter les données rejetées par le filtre de la sortie demo1 (Option « Catch output reject » à « true »).

Dans la table demo1, appuyez sur Ctrl tout en sélectionnant les colonnes customer.id, Var.Name,customer.idState et state.LabelState et faites-les glisser dans la table outFilterRejects.

Cliquez sur OK.

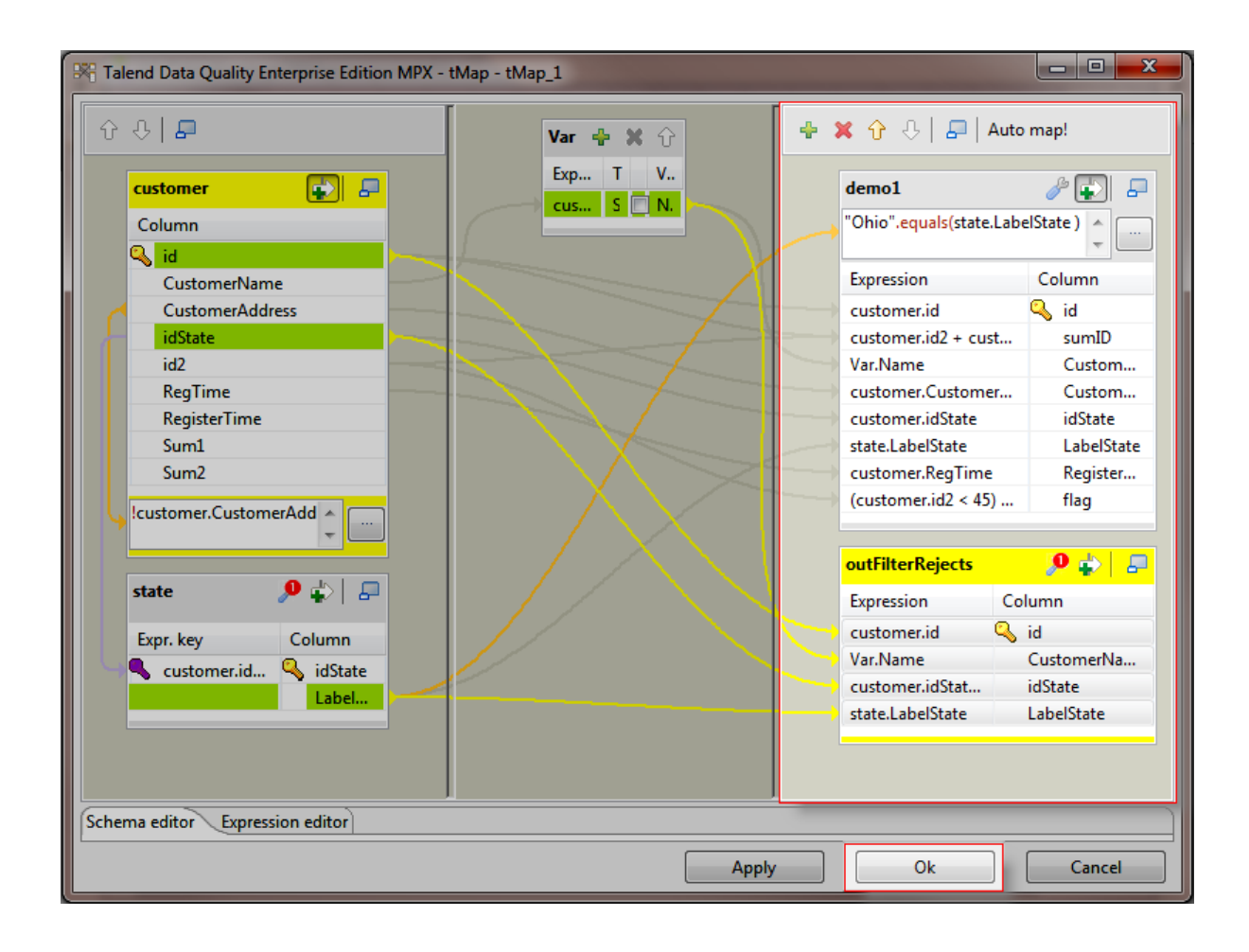

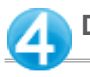

Dans la Palette :

Pour ajouter le composant de sortie, cliquez sur la famille Logs & Errors.

Cliquez sur le composant tLogRow et dépose-le dans le Job Designer.

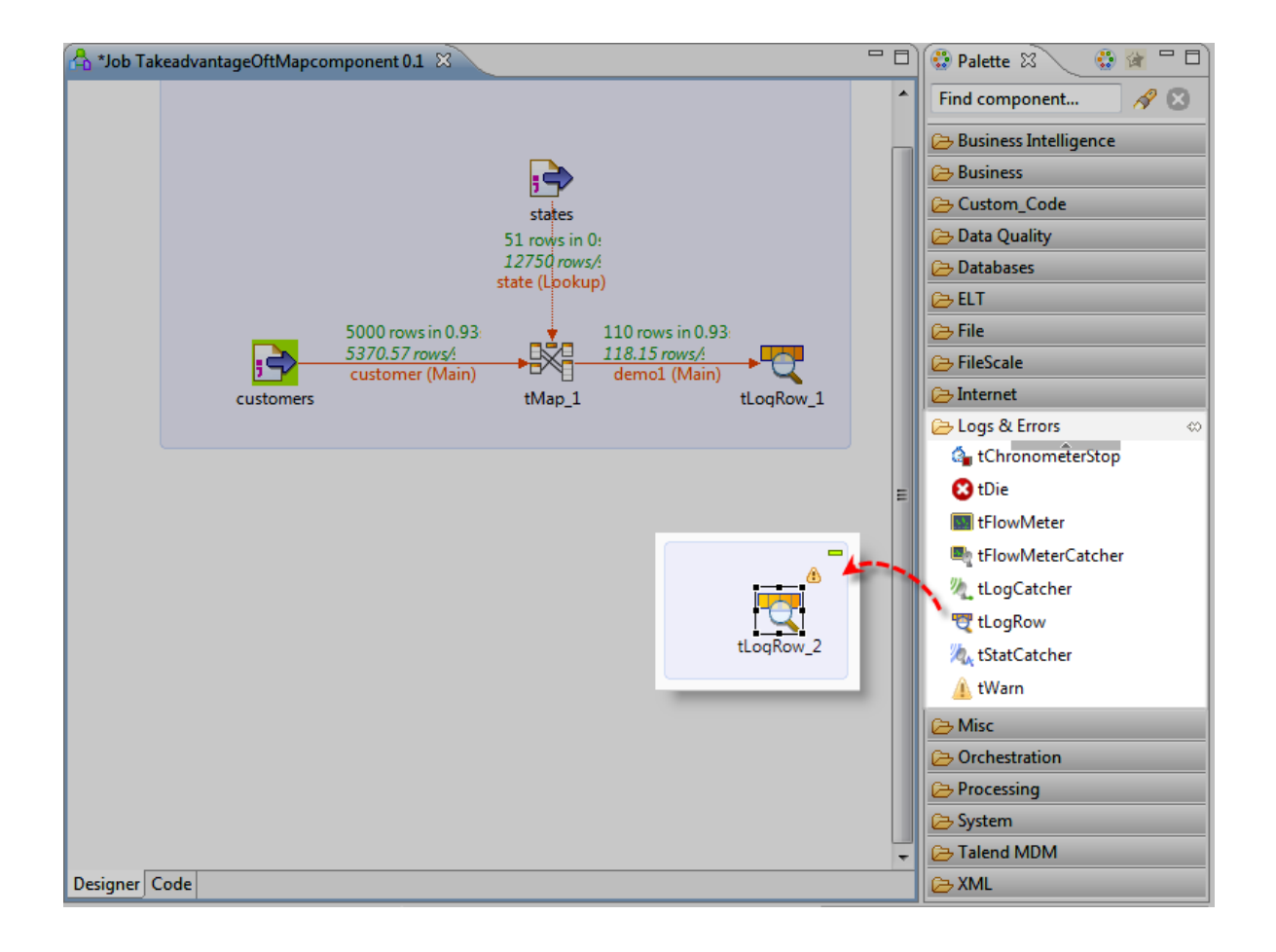

Cliquez-droit sur le composant tMap.

Dans le menu, sélectionnez Row > outFilterRejects et cliquez sur le tLogRow.

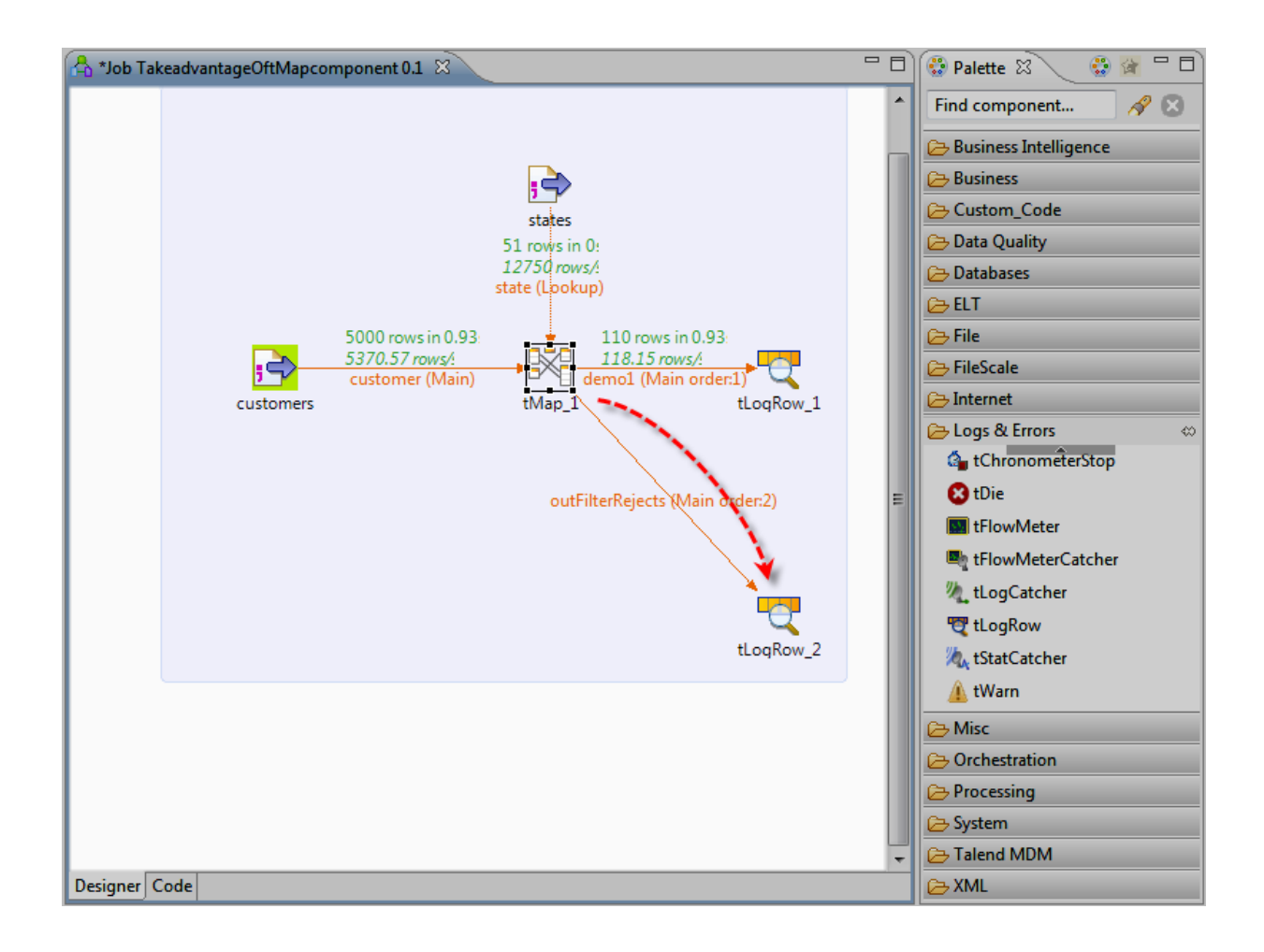

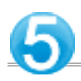

Avant d'exécuter votre Job, enregistrez-le via Ctrl+S.

Appuyez sur F6 pour lancer l'exécution du Job.

La vue Run s'affiche en bas de Talend Open Studio et la console retrace l'exécution du Job.

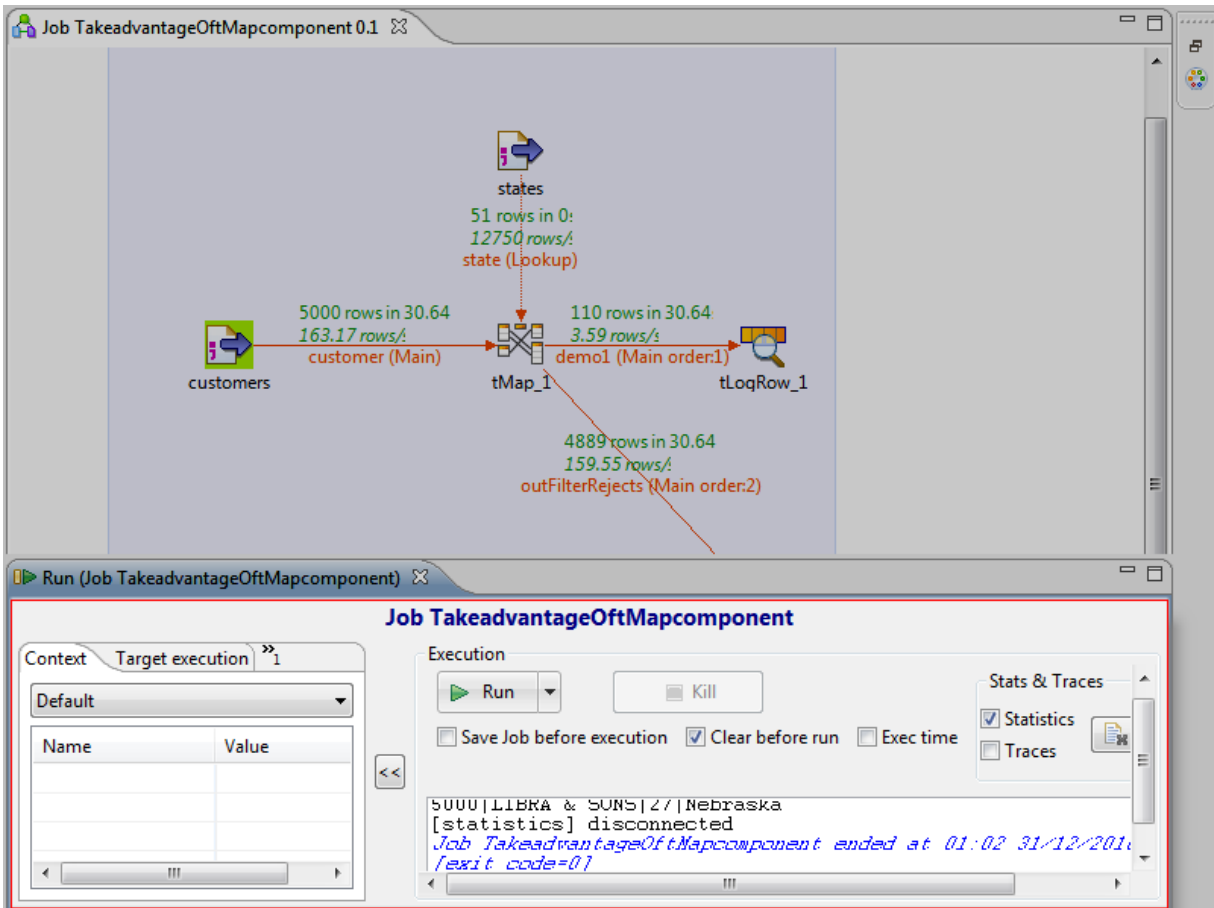

**Le job fonctionne mais il reste encore des données incomplètes. Il s'agit donc maintenant de les isoler dans une nouvelle sortie.**

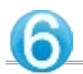

Si vous exécutez le Job à nouveau en mode « Debogage de Traces », vous pouvez observer que le champ idState du client id=11 n'a pas de nom d'état correspondant.

Double-cliquez sur le composant tMap pour ouvrir l'éditeur du tMap.

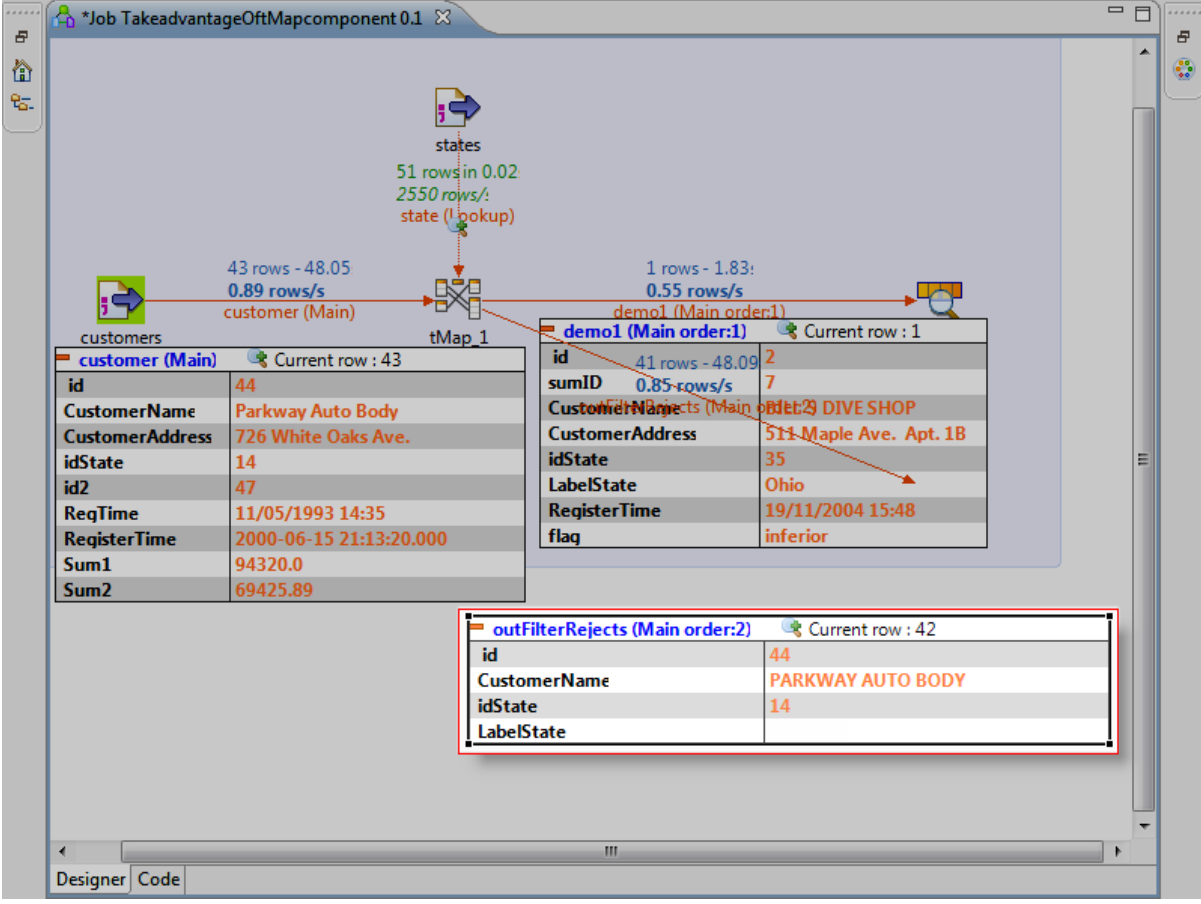

Dans l'éditeur du tMap :

Cliquez sur (+) dans la barre d'outils au dessus de la table demo1 pour ajouter une nouvelle table de sortie. Dans l'assistant Add a new output table, saisissez le nom que vous souhaitez donner à la table (errorJoin) et cliquez sur OK.

Cliquez sur le bouton Inner Join de la table state.

Cliquez sur la flèche violette de la table errorJoin pour collecter les données rejetées par la jointure (Option « Catch output reject » à « true »).

Dans la table customer, appuyez sur Ctrl tout en sélectionnant les colonnes id, CustomerName, CustomerAddress et idState et faites-les glisser dans la table errorJoin.

Cliquez sur OK.

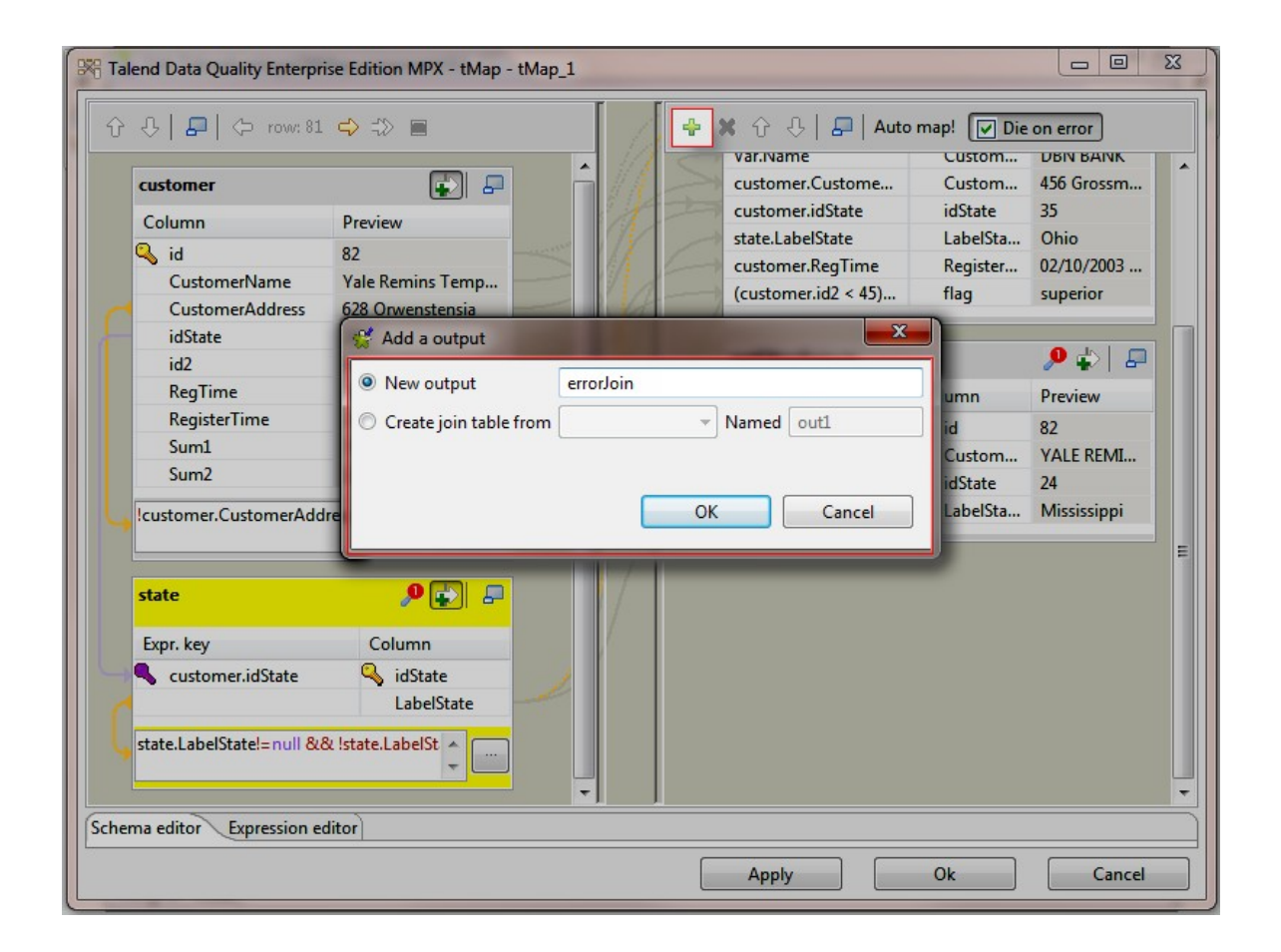

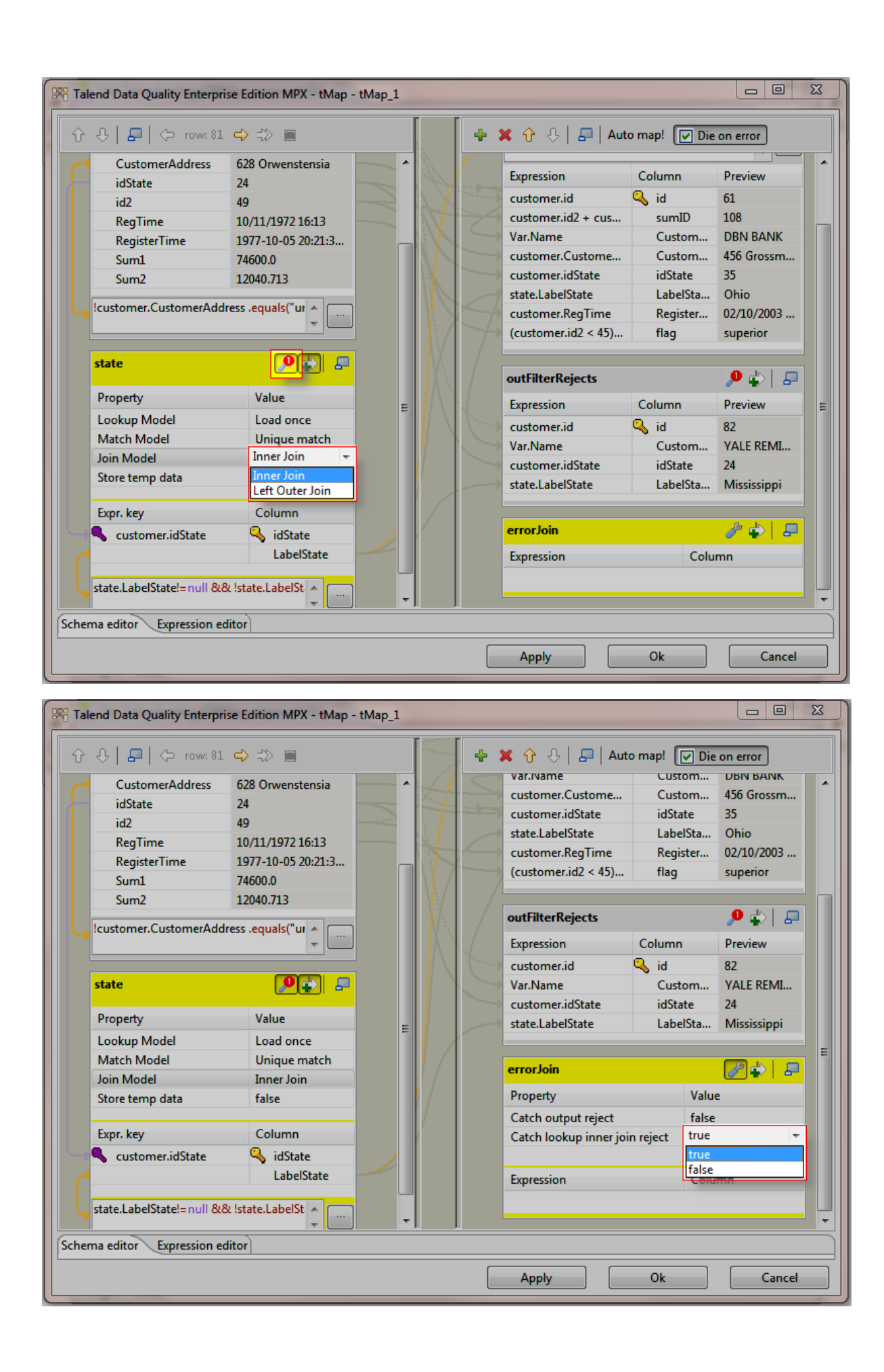

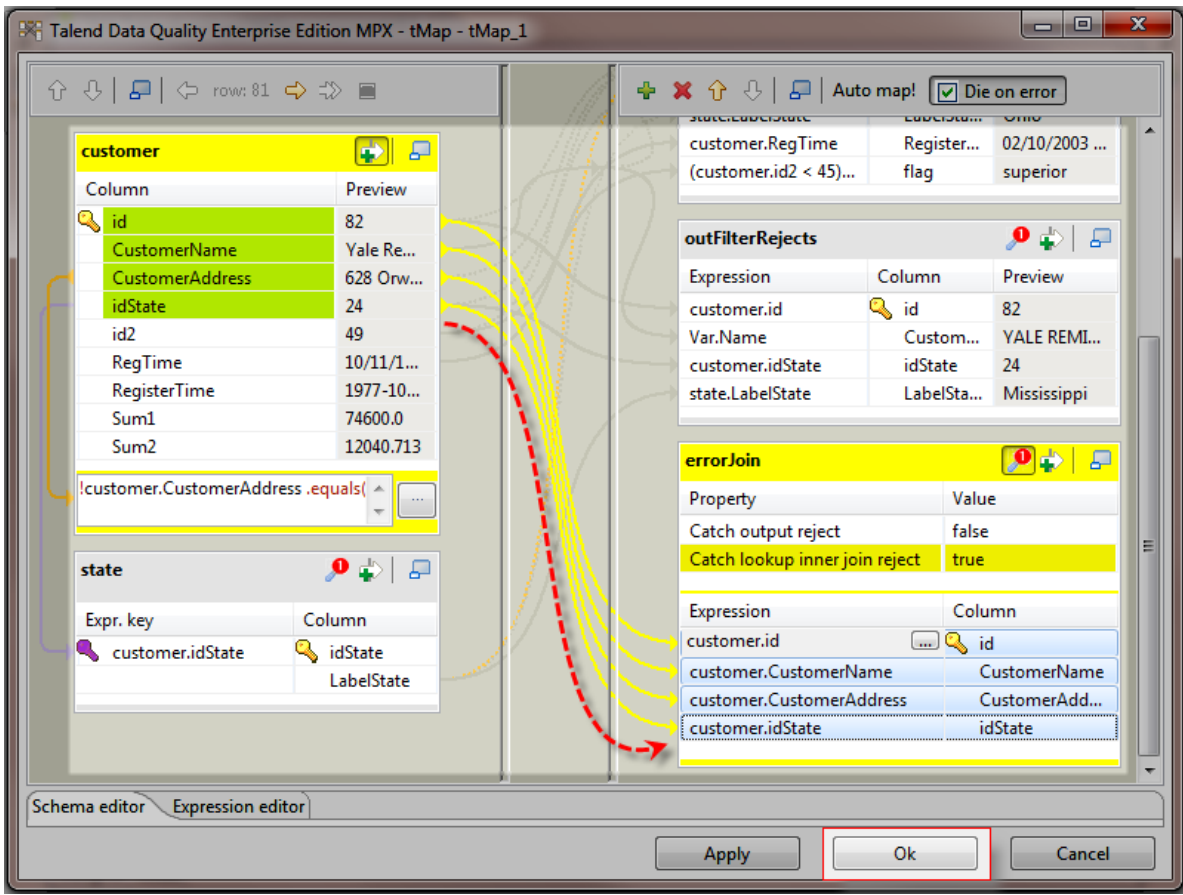

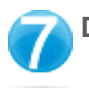

**Déposer le composant de sortie des erreurs et le relier au composant de transformation**

Dans la Palette :

Pour ajouter le composant de sortie, cliquez sur la famille Logs & Errors. Cliquez sur le composant tLogRow et déposez-le dans le Job Designer.

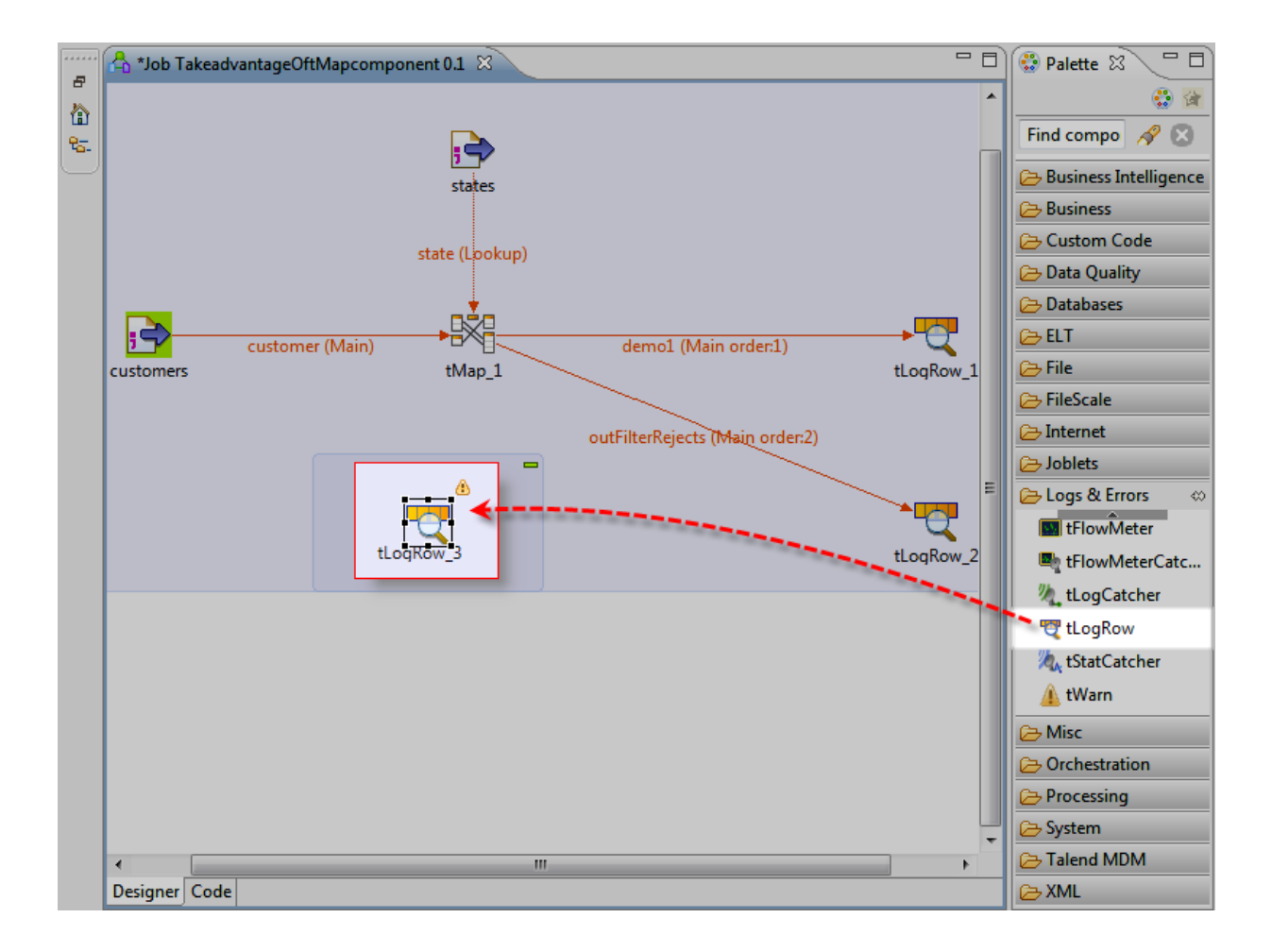

Cliquez-droit sur le composant tMap.

Dans le menu contextuel, sélectionnez Row >errorJoin et cliquez sur le composant tLogRow.

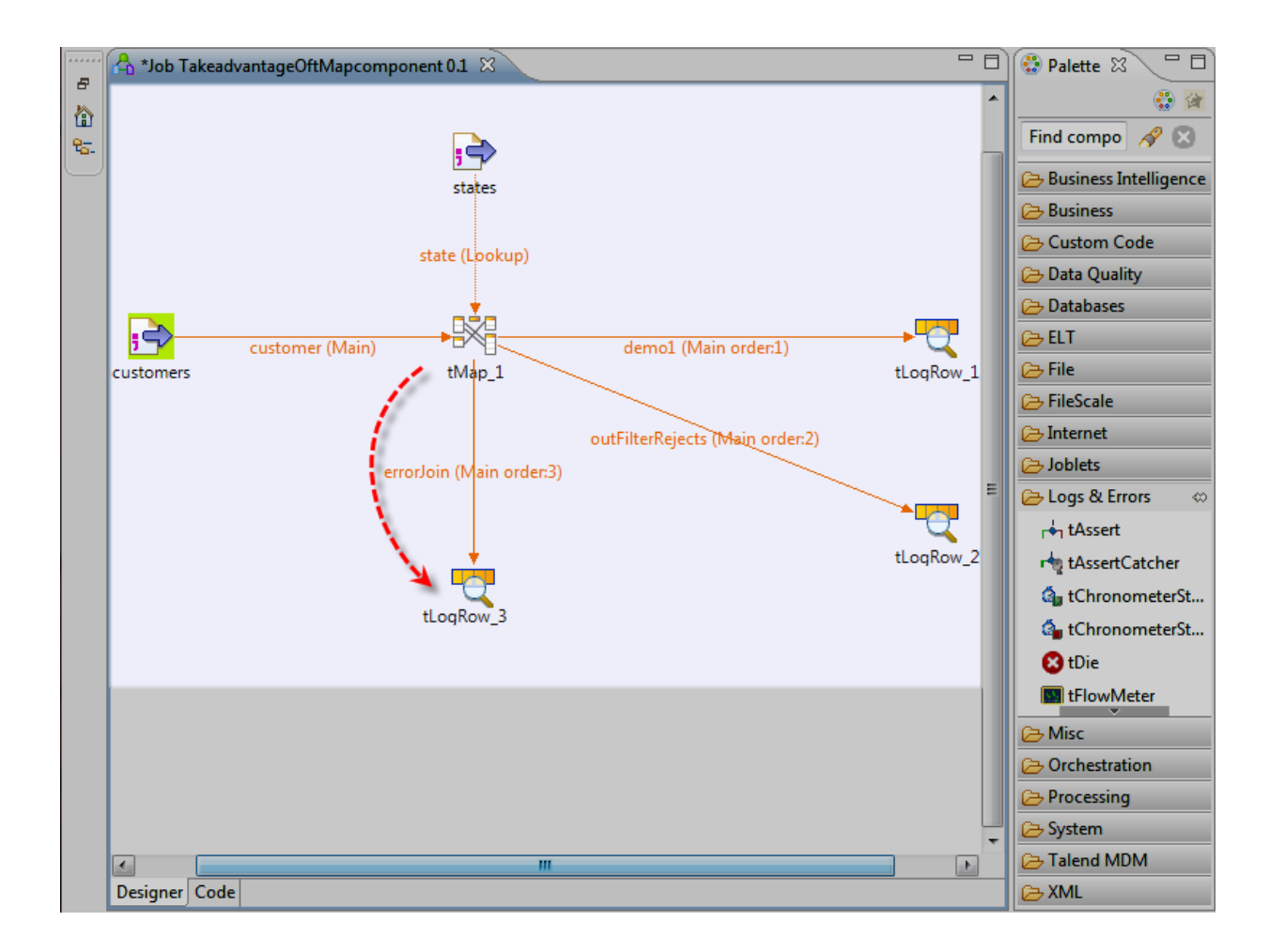

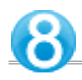

Avant d'exécuter votre Job, enregistrez-le via Ctrl+S.

Cliquez sur la vue Run.

Dans la vue Run :

Cochez la case Statistics.

Cliquez sur le bouton Run pour lancer l'exécution du Job en mode Statistics.

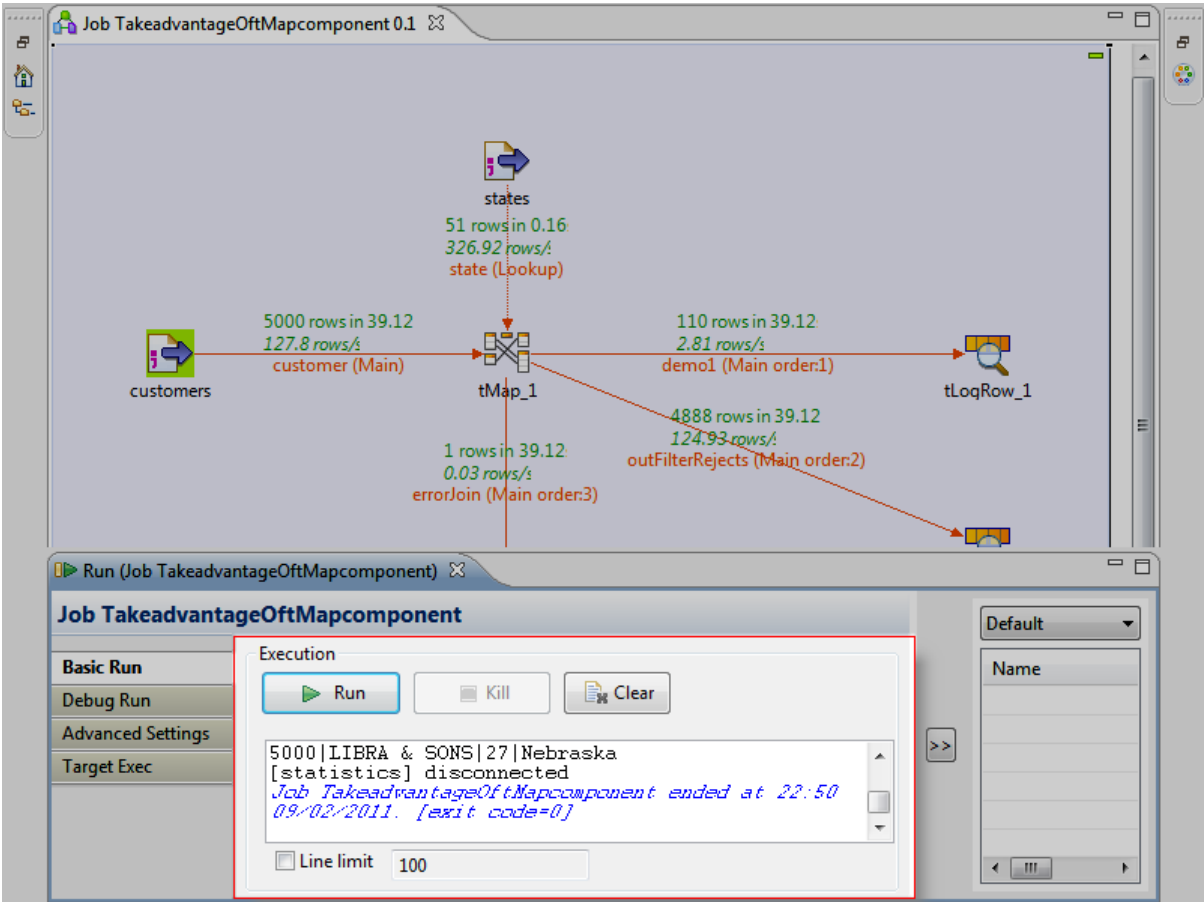

**Le Job TakeadvantageOftMapcomponent est maintenant terminé !**

**Il crée une jointure entre deux fichiers d'entrée et génère trois sorties différentes : - une pour les clients de l'Ohio,**

**- une pour les clients des autres Etats,**

**- une pour les données erronées ou incomplètes.**

**Il ne reste plus qu'à le documenter !**

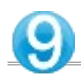

Pour documenter votre Job, donnez-lui un titre.

Pour cela, cliquez sur la zone bleue entourant votre Job.

Cliquez sur la vue Component.

Pour lui ajouter un titre, cochez la case Show subjob title et dans le champ Title, saisissez le titre correspondant Take advantage of the tMap component (Apprendre à utiliser le composant tMap, en français).

Enregistrez de nouveau le Job.

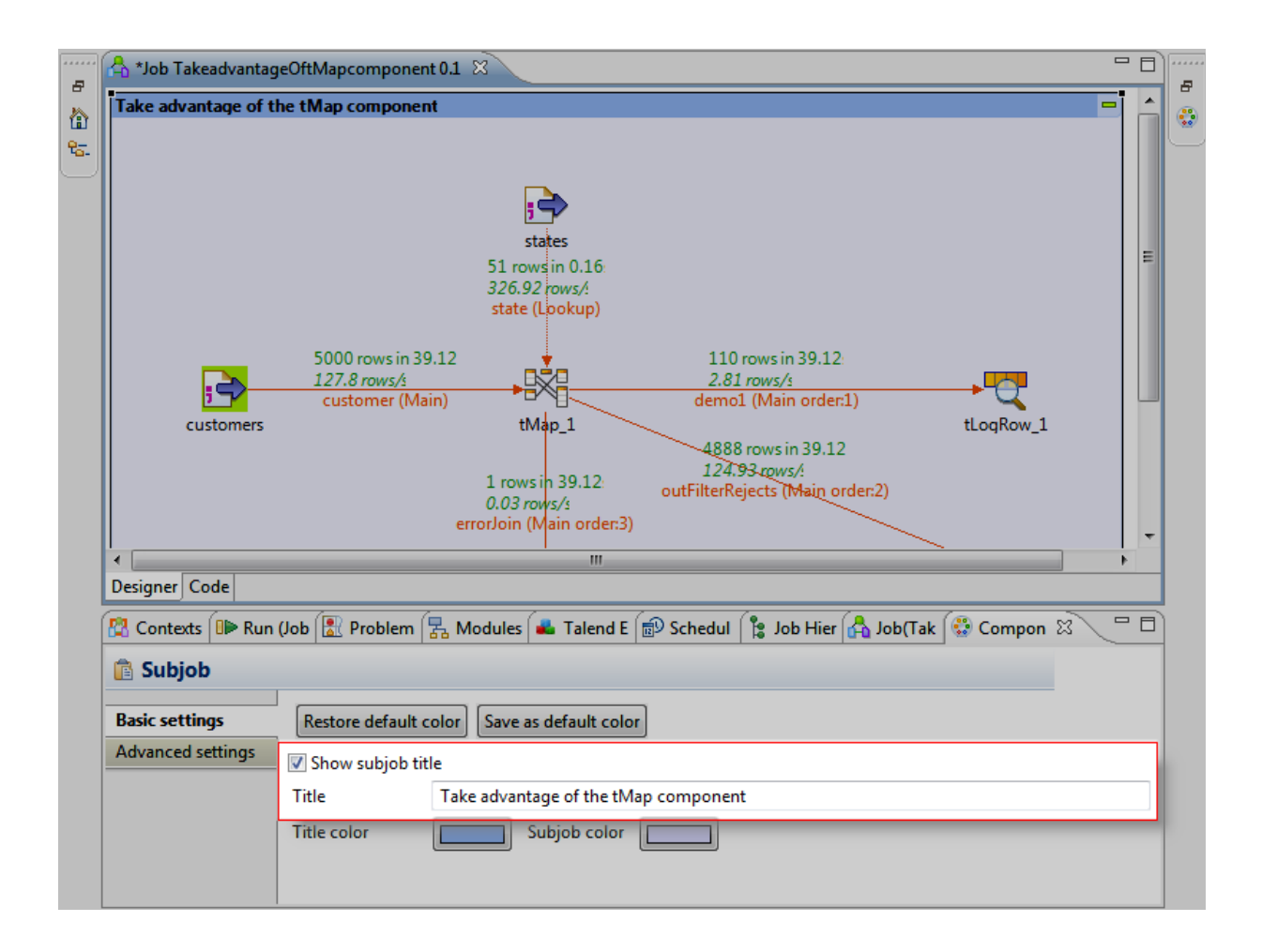

**Ce tutoriel est maintenant terminé.**

**Le Job fonctionne et est documenté.**